## How to Log in and Schedule Class Meetings in Zoom

**Step 1:** Open a new browser window and go to [art.zoom.us.](https://art.zoom.us/) Press the *Sign In* button.

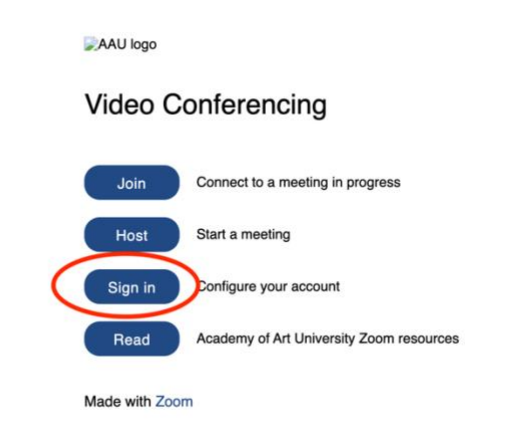

You will then be taken to the academy log in page. Enter your Academy email address and password.

- This is the same email address and password that you use to log into your Outlook and Workday.
- *academyart.edu* for full time faculty, *i.art.edu* for part time faculty.

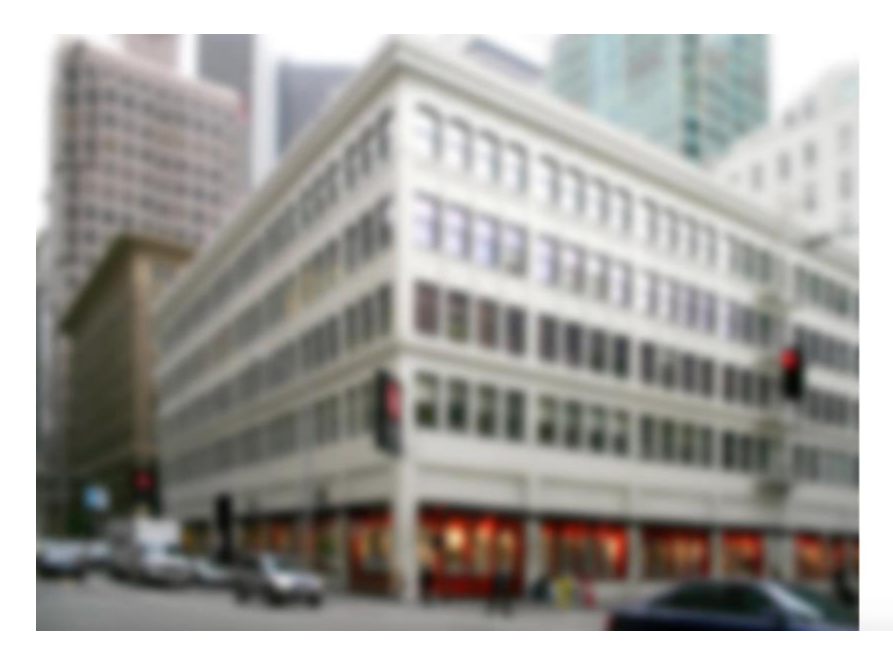

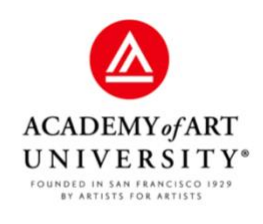

Sign in with your organizational account

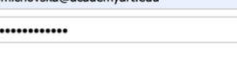

**Azure Multi-Factor Authentication** 

Please remember to use your Academy of<br>Art issued email address as your user name<br>(Academyart.edu, i.Art.edu, or Art.edu respectively)<br>to the end of your username when logging in.<br>For example, if your username was JDOE1<br>yo

**Step 2:** From your Zoom profile home page, click on *Schedule a Meeting* at the top of the screen. You will need to schedule a separate meeting for every course that you are teaching.

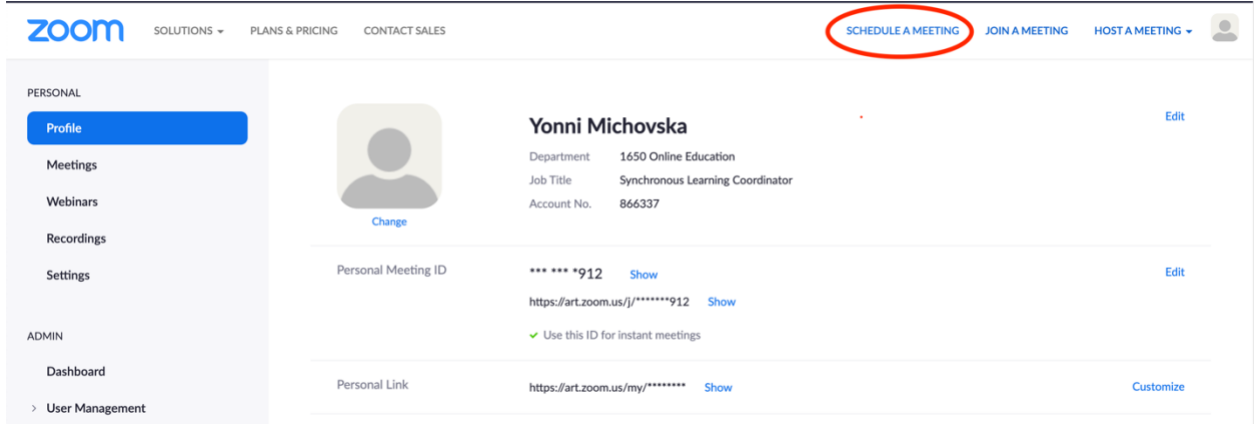

**Step 3:** In the topic section, use the following naming structure based on the course you are teaching:

- Regular Onsite Virtual Class: Department Course Number Section Number class **Example: ANM\_498\_02\_class**
- PCAE Onsite Virtual Class: Department\_Course Number\_Section Number\_AE **Example: ANM\_498\_02\_AE**

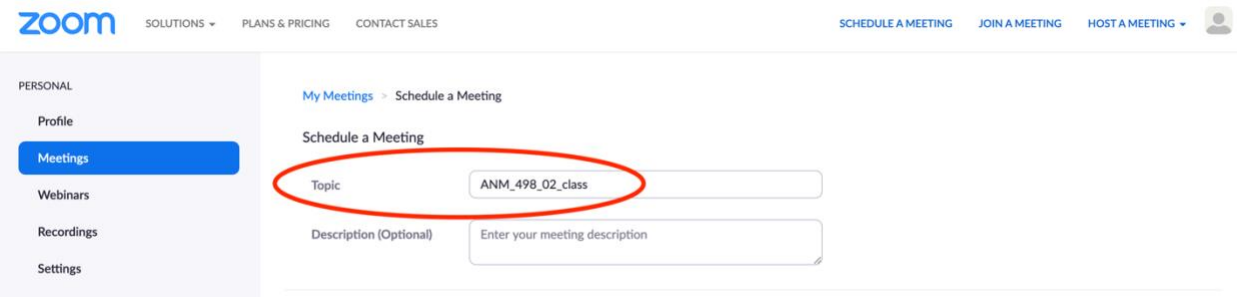

**Step 4:** Select the date of your first class occurrence. Select the time, and duration. Select *Recurring Meeting*. Select how many times this class will be held weekly and which days it will be held. Set up the end date or number of occurrences.

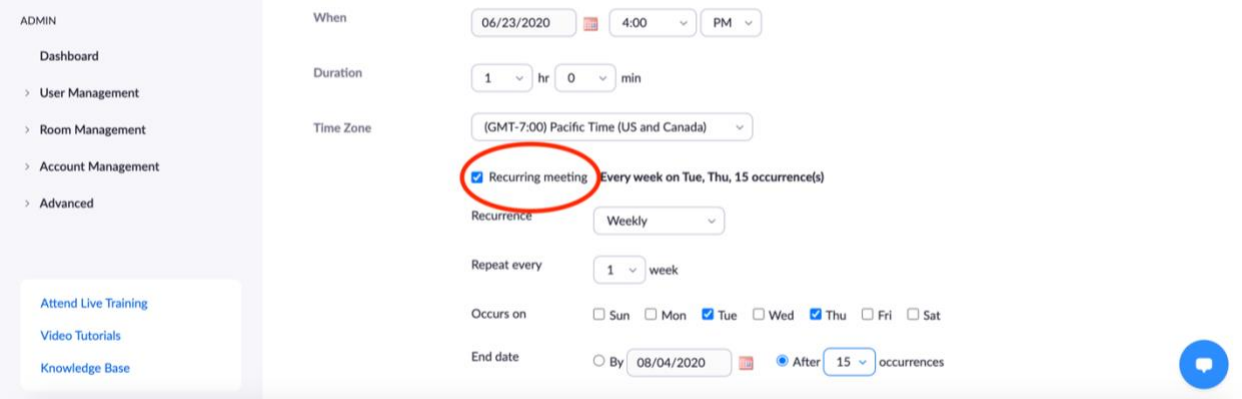

• We ask you to schedule a recurring meeting so you will have one unique link, per class, per semester. Scheduling a recurring meeting avoids having you schedule a new meeting each week or module.

**Step 5:** Explanations of the following:

- Registration and meeting password are not required.
- Host and participant video are locked off as a security measure, however you and your participants can turn your video on manually once you enter the room.
- Leave both options selected for audio, to give your participants two option to connect.

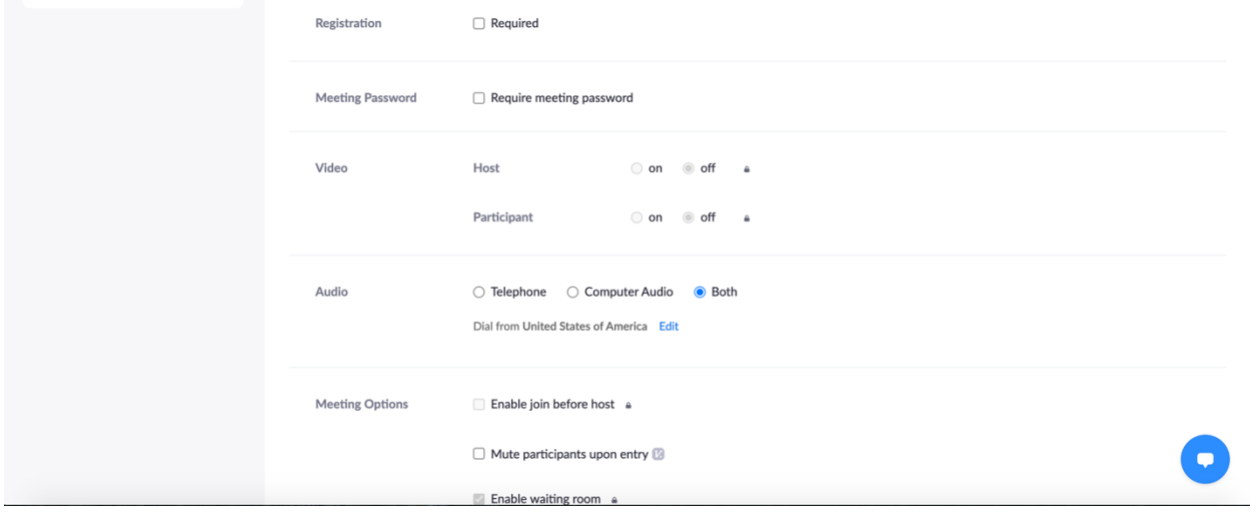

**Step 6**: We are requiring recording for all onsite virtual classes. You have the following two options. You can set the meeting up to record automatically, or you can manually start the recording once you are ready in the room. We recommend you *Record to the Cloud*. Cloud recordings are generated as a unique link, are transcribed, and easily sharable.

- To record automatically, check the record automatically box.
- To manually start the recording in the room, leave the record automatically box unchecked.

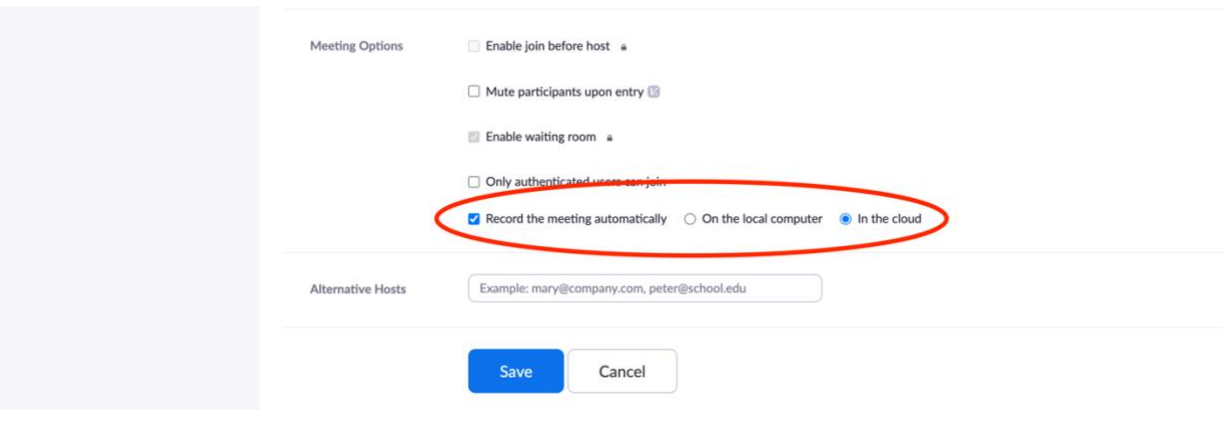

**Step 7:** For those of you expecting a substitute teacher, or who have a co-teacher, you may add their email address in the "alternative hosts" section provided. The alternative host must be a licensed Academy Zoom user with an Academy email.

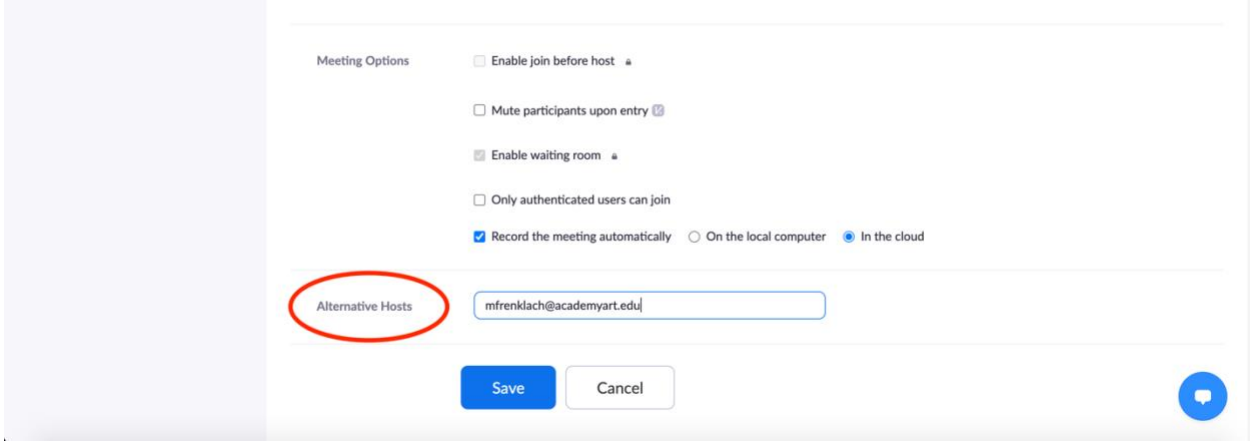

**Step 8:** Click the *Save* button. When saving your scheduled meeting, the system generates a unique meeting link specific to that recurring meeting. You will copy and paste the link to your class listing in the online Learning Management System for your students to access. Post this link in the **Class Discussion area**, and also as a **Class Announcement**.

**\*You must schedule and post a separate meeting link for each course that you are teaching and post the appropriate link to the corresponding class discussion and as an announcement\***

**Step 9:** To see a list of all of your meetings, go to the *Meetings* button. You will see all of your scheduled meetings in order of date. Simply press the *Start* button next to the meeting you would like to start.

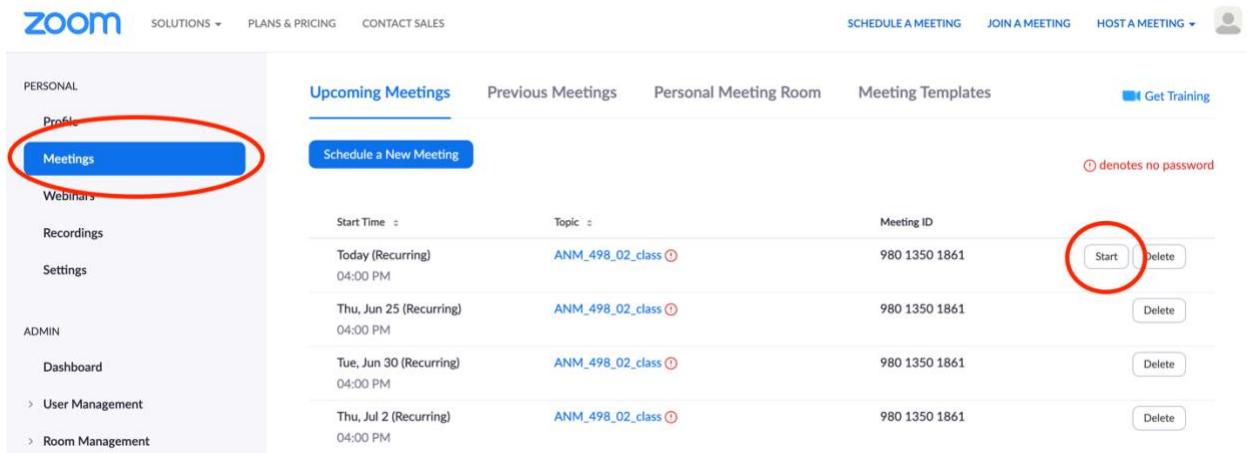

\*For those of you that use the Zoom application to start your Zoom meetings, you are going to open your Zoom desktop application and click the meetings tab at the top of your window. From here you will see a list of your upcoming meetings. Select your meeting, and click Start.

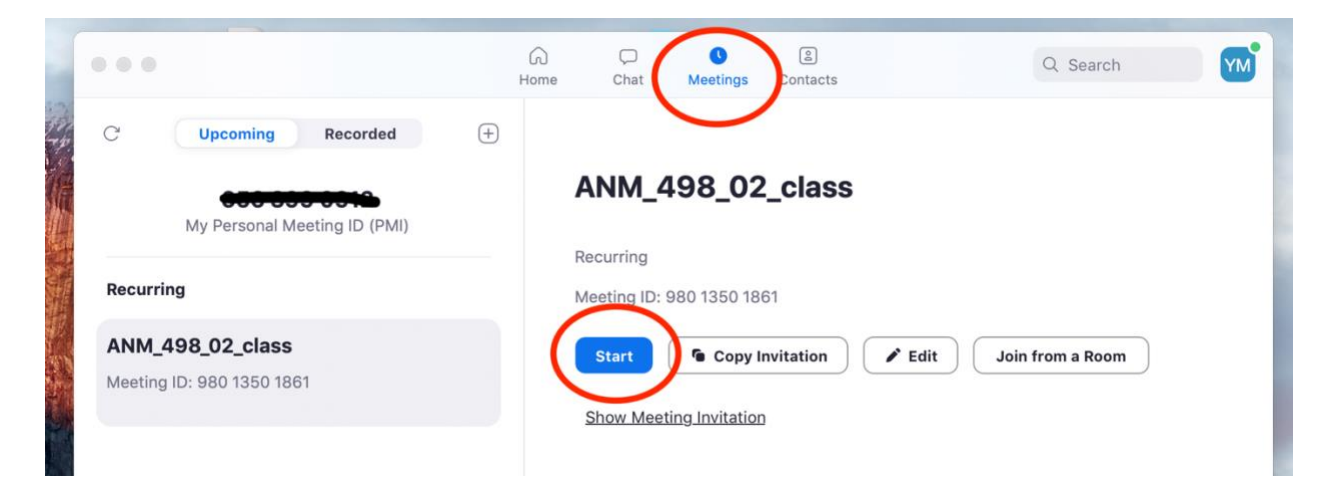